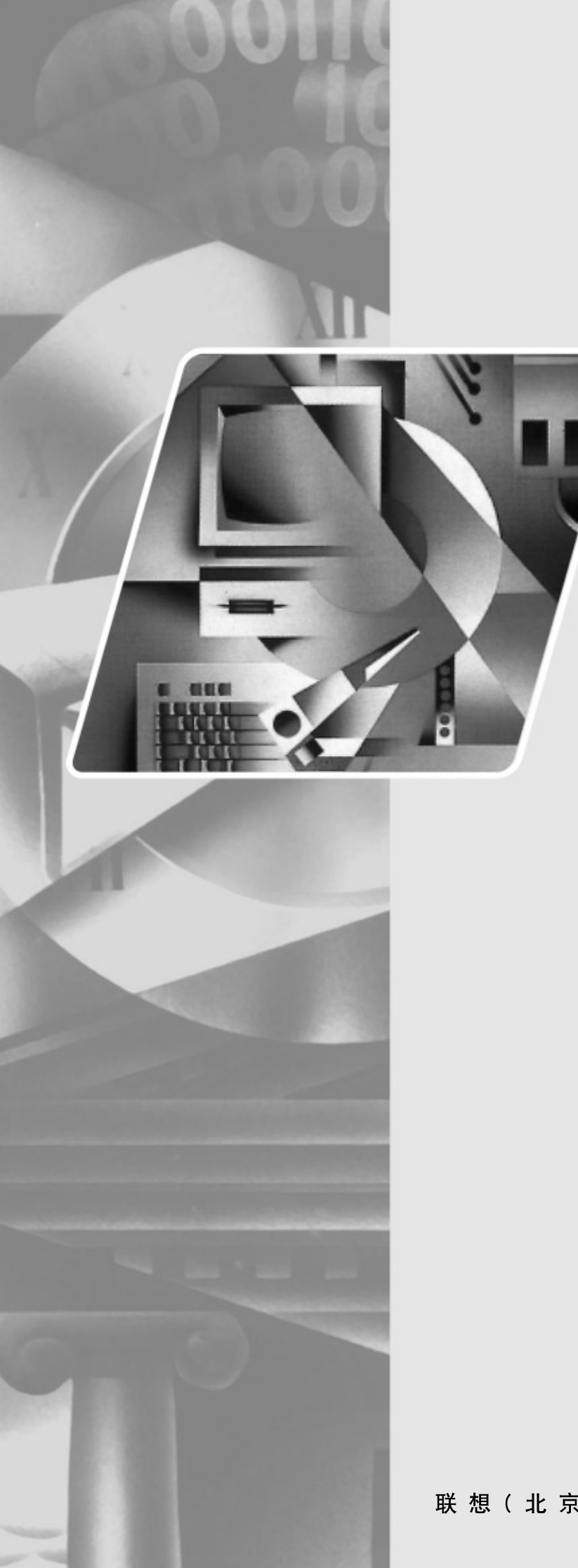

# lenovo联想

# 用户手册 L1710 液晶显示器

联想(北京)有限公司

# 目录

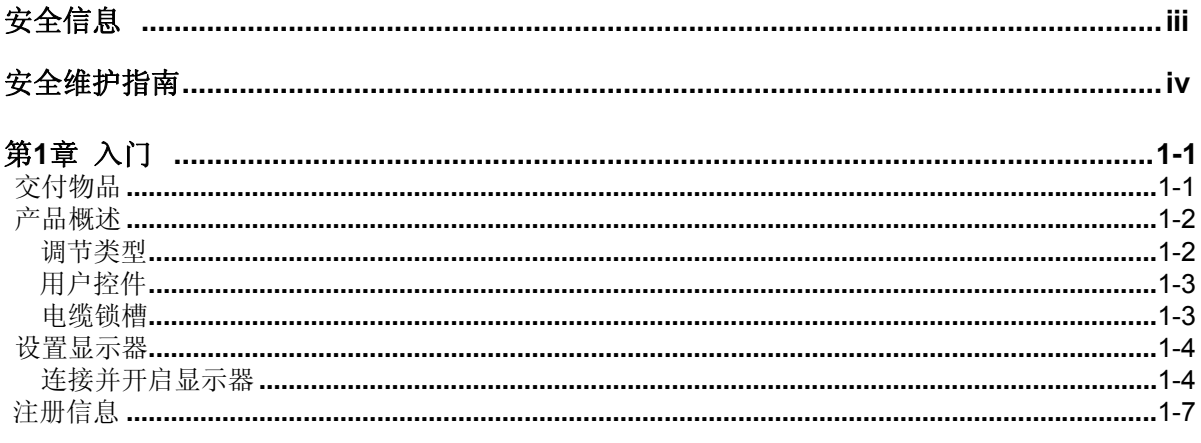

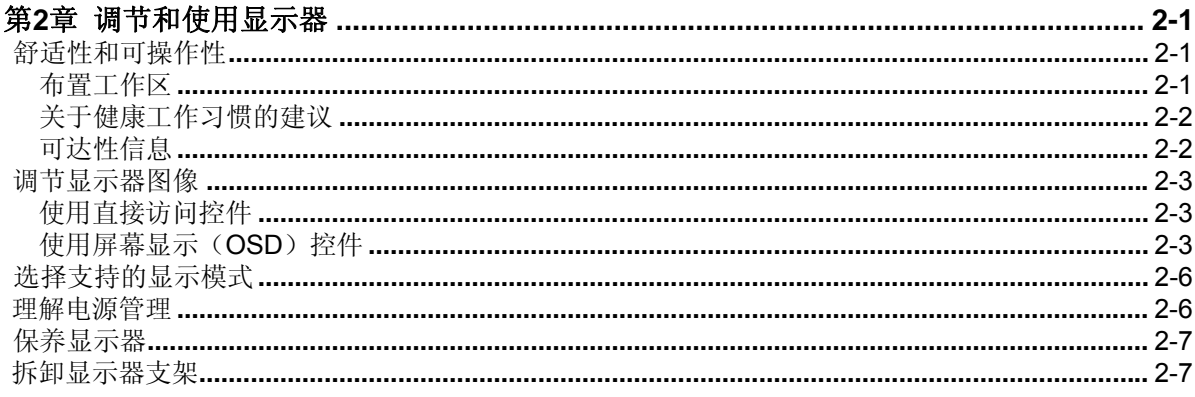

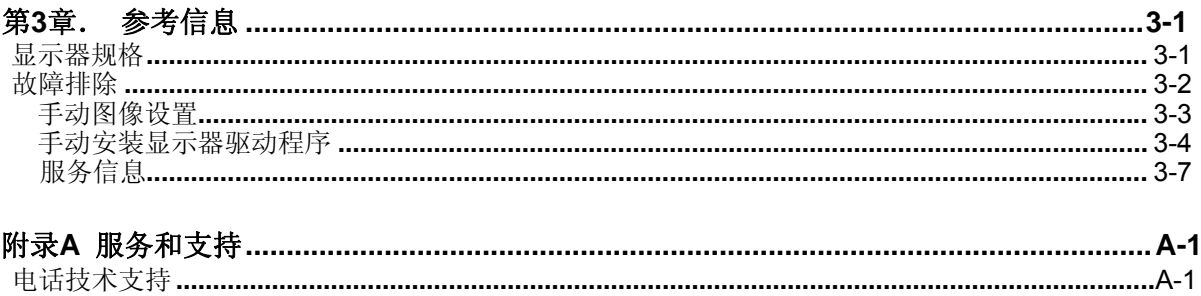

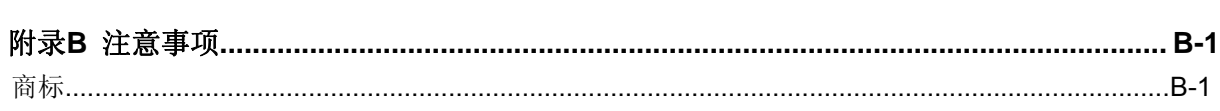

# 安全信息

### 通用安全指南

#### 找到安全使用电脑的小贴士,请访问:

#### http://www.lenovo.com/safety

Before installing this product, read the Safety Information.

دات السلامة مج، يجب قر اءة

Antes de instalar este produto, leia as Informações de Segurança.

#### 在安装本产品之前, 请仔细阅读 Safety Information (安全信息)。

#### Prije instaliranja ovog proizvoda obavezno pročitajte sigurnosne upute.

Před instalací tohoto produktu si přečtěte příručku bezpečnostních instrukcí.

Læs sikkerhedsforskrifterne, før du installerer dette produkt. Ennen kuin asennatt ämän tuotteen, lue turvaohjeet kohdasta Safety Information. Avant d'installer ce produit, lisez les consignes de sécurité. Vor der Installation dieses Produkts die Sicherheitshinweise lesen.

Πριν εγκαταστήσετε το προϊόν αυτό, διαβάστε τις πληροφορίες ασφάλειας<br>(safety information),

לפני שתתקינו מוצר זה, קראו את הוראות הבטיחות.

A termék telepítése előtt olvassa el a Biztonsági előírásokat!

Prima di installare questo prodotto, leggere le Informazioni sulla Sicurezza.

製品の設置の前に、安全情報をお読みください。

본 제품을 설치하기 전에 안전 정보를 읽으십시오.

Пред да се инсталира овој продукт, прочитајте информацијата за безбедност.

Lees voordat u dit product installeert eerst de veiligheidsvoorschriften. Les sikkerhetsinformasjonen (Safety Information) før du installerer dette produktet.

Przed zainstalowaniem tego produktu, należy zapoznać się z książką "Informacje dotyczące bezpieczeństwa" (Safety Information).

Antes de instalar este produto, leia as Informações sobre Segurança.

Перед установкой продукта прочтите инструкции по технике безопасности.

Pred inštaláciou tohto produktu si prečítajte bezpečnostné informácie.

Pred namestitvijo tega proizvoda preberite Varnostne informacije.

Antes de instalar este producto lea la información de seguridad. Läs säkerhetsinformationen innan du installerar den här produkten.

### សូមអានពត៌មានល្អិតល្អន់ មុនពេលចាប់ផ្តើមបញ្ចូលកម្មវិធី

安裝本產品之前,請先閱讀「安全資訊」。

# 安全维护指引

#### 重要安全信息

电源线是显示器专用的电源线。 若要使用不同的电源线,只能使用与该显示器匹配的电源和连接。

- $\Delta$  警告: 请将显示器、计算机和其他设备始终连接到接地(通地)的电源插座上。 为了降低电击风险和对设备的电子损坏,不得破坏电源线的接地特 性。 接地插头是重要的安全特性。
- 警告: 为了您的安全,请确定电源线插入的接地电源插头便于使用,并尽可能靠近设备。 若要将设备断开电源,请紧紧抓住插头,将电源线从电源 插座上拔出。 切勿拉扯电线。
- 注意**:** 为了保护您的显示器以及计算机,请将计算机和其外围设备(如显示器、打印机、或扫描仪)的所有电源线接入到浪涌电压保护设备上,如有 浪涌电压保护的配电板,或不间断电源(UPS)。

不是所有的电源板都提供浪涌电压保护;使用的电源板必须明确标明有此特性。 若使用能提供破坏替换政策的厂商生产的电源板,则在浪涌电压保护 出现故障时,可以更换您的设备。.

#### 注意**:** 该设备必须使用通过认证的电源电缆 应考虑相关的国家安装及**/**或设备规章。 应使用通过认证的电源电缆,且根据**IEC 60227**(标号 **H05VV-F**  3G 0.75mm2或者H05VVH2-F2 3G0.75mm2)规定, 电缆重量不得低于普通的聚氯乙烯柔性电缆。 选择用合成橡胶制成的软线。

#### 安全防范

- 仅使用在显示器标签/支撑板上指定的, 并与此显示器匹配的电源和连接线。
- 确定连接到插座上的产品的电流范围不超过插座的电流额定值,连接到电源线上的产品的电流范围不超过电源线的额定值。 观察电源标签, 确定每个设备的电源范围(安培或安)。
- 将显示器安装在距离你最近的电源插座上。 在切断显示器电源时,应紧抓电源插头,并将其从插座上拔下。 切勿拉拽电源线,来断开显示 器的电源。
- 请勿在电源线上放置任何物品。 切勿踩踏电源线。
- 使用VESA底座时, AC插座必须插下。 勿朝其他位置。

#### 维护指南

为了提高显示器的性能,并延长其寿命:

- 请勿自行打开显示器,并对显示器拼行维修。 如果您的显示器不能正常运行,或受到破坏或跌落,请联系 授权经销商、销售商、或服务提 供商。
- 仅调节在操作说明书中描述的控制设置。
- 在不使用显示器时,请断开电源。 通过使用屏幕保护程序,或在不使用时断开显示器电源,可延长显示器的寿命。
- 确保显示器位于通风区域,远离强光、热源或湿气。
- 机壳上的缝隙和开口是用于通风的。 请勿堵塞或覆盖这些开口。 切勿将任何物品插入机壳缝隙或其他开口处。
- 在清洁前,应先将显示器从电源插座上断开电源。 请勿使用液体清洁剂或气雾清洁剂。
- 切勿使显示器跌落, 或将其放置在不稳定的表面。
- 当移动显示器底座时,必须将显示器面朝下放置在柔软的地方,以避免划伤、损失或损坏。

#### 清洁显示器

显示器是高质量的光学设备,在清洁时需要特殊处理。 若要清洁显示器,请遵循以下步骤:

- **1.** 切断计算机和显示器电源。
- **2.** 在清洁前,应先将显示器从电源插座上断开电源。

注意**:** :在清洁显示器或机壳时,请勿使用苯、稀释剂、氨水、或其他任何不稳定物质。 这些化学物质会对显示器造成破坏。 请勿使用液体 或气雾清洁剂。 切勿用水清洁液晶屏幕。

**3.** 用干净、柔软的干布擦拭屏幕。如果屏幕需要进一步的清洁,使用抗静电的屏幕清洁剂。

- **4.** 擦掉显示器支架上的灰尘。 使用潮湿的布清洁机壳。 如果机壳需要进一步的清洁,使用沾有异丙醇的布进行清洁。
- **5.** 插上显示器的电源。
- **6.** 接通计算机和显示器。

# 第**1**章 入门

如需快速浏览,请查看显示器随附的安装海报。 本用户指南包含关于您的宽屏平板显示器ThinkVision™ L1710的详细信息。

# 交付物品

产品包装中应包括以下物品:

- z 安装海报
- z 显示器三包凭证
- z 参考资料和驱动程序光盘
- 平板显示器
- <sup>z</sup> 模拟接口线 附在显示器上

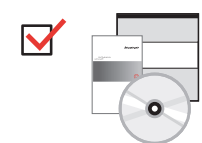

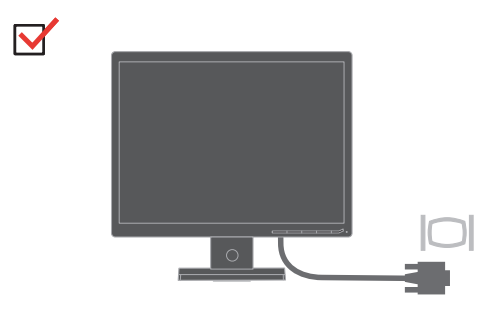

注意**:** 如需连接VESA底座,请参见 第2-7页的"拆卸显示器支架"。

# 产品概述

这部分说明如何调节显示器位置、设置用户控制装置和使用电缆锁槽。

### 调节类型

### 倾斜度

请参见下图调节倾斜角度。

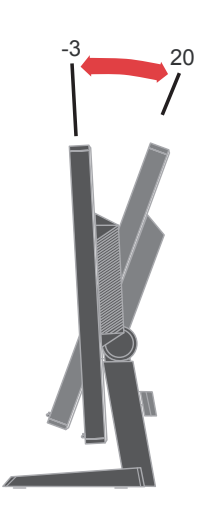

### 用户控件

显示器前面的控件可用来调节显示。

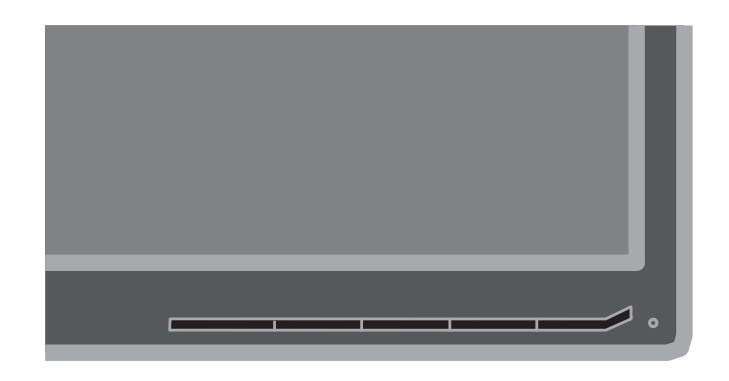

如何使用这些控件,请参见第2-3页的 "调节显示器 图像" 。

### 电缆锁槽

您的显示器配有一个电缆锁槽,位于显示器的后部(右下角)。 请参见电缆锁随附说明以了 解如何连接。

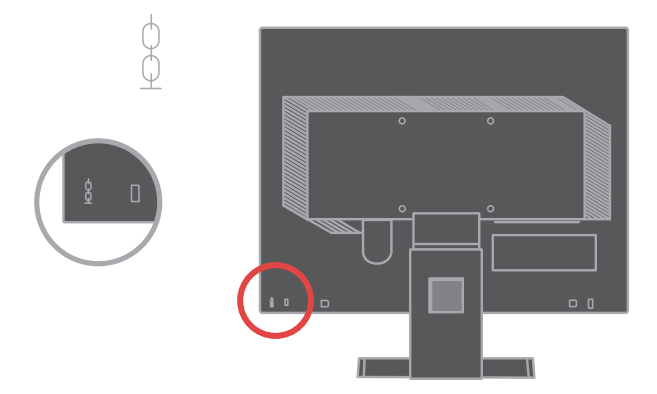

# 设置显示器

这部分说明如何设置显示器。

### 连接并开启显示器

注意**:** 在执行该操作之前,务请阅读安全信息。

1. 关闭计算机和所有连接设备的电源,拔下计算机的电源电缆

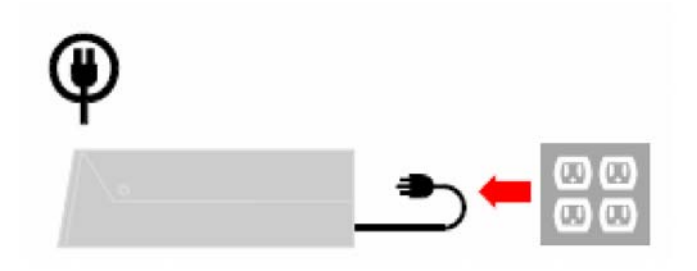

2. 将模拟信号线接入显示器的D-SUB端口,另一端连接到电脑后面。

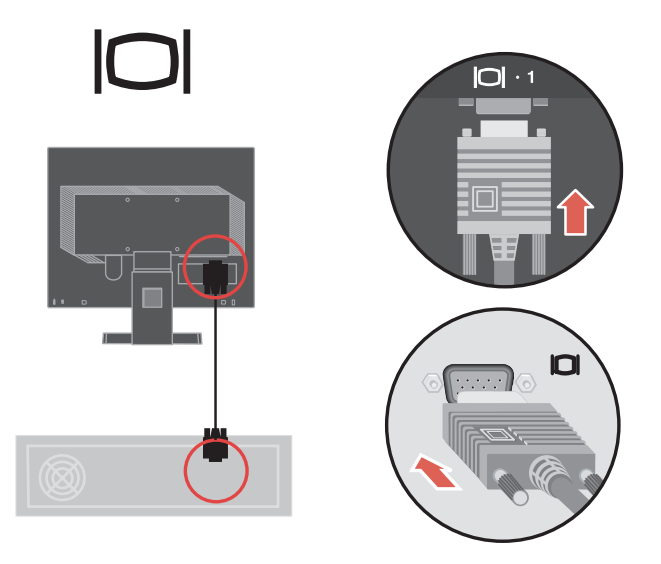

将数据线连接到计算机背面的视频端口 注意**:** 信号线的一端已经预先连接到您的显示器。. 3.

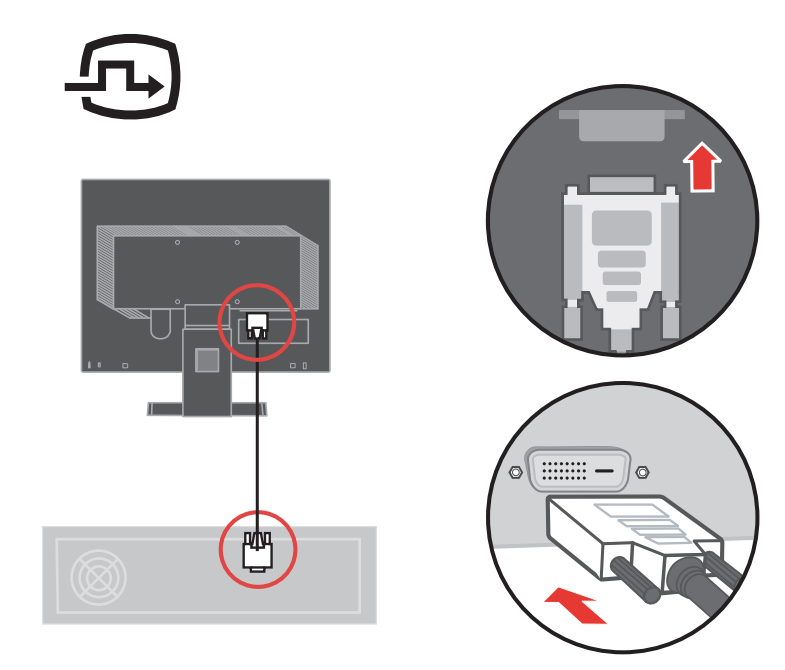

将这些线卡进束线扣中。 4.

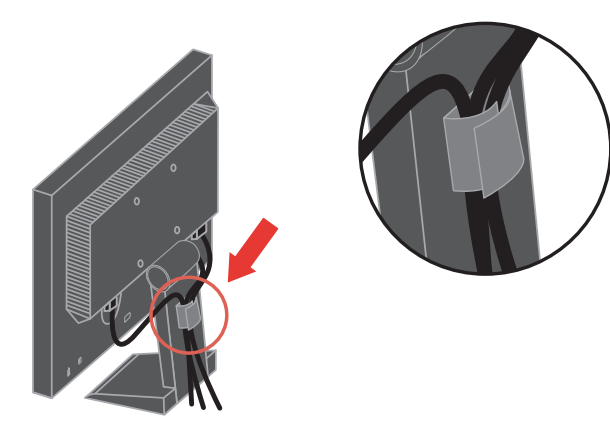

5. 将显示器电源电缆和计算机电缆插入接地的电源插座 **注意:** 该设备必须使用通过认证的电 源电缆 应考虑相关的国家安装及/或设备规章。应使用通过认证的电源电缆,且根据IEC 60227(标号 H05VV-F 3G 0.75mm<sup>2</sup>或者H05VVH2-F2 3G0.75mm<sup>2</sup>)规定,电缆重量不得 低于普通的聚氯乙烯柔性电缆。也可选用符合IEC 60245 (标号 H05RR-F 3G 0.75mm<sup>2</sup>)规 定的合成橡胶柔性电缆。

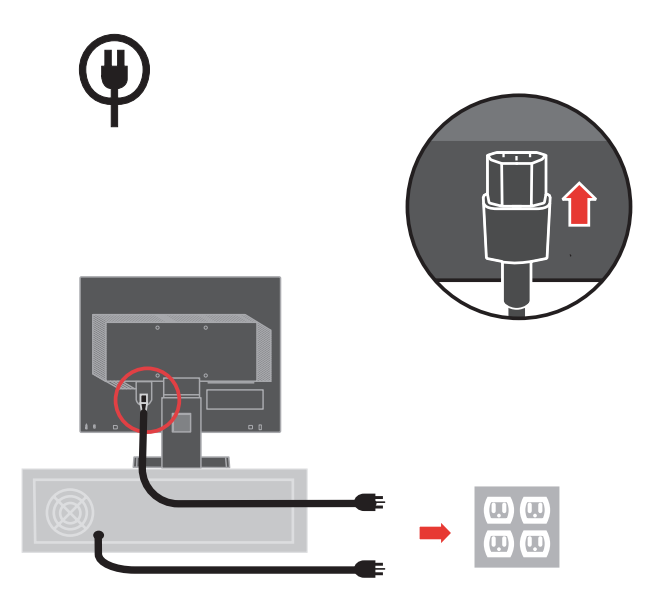

接通显示器和计算机的电源。 6.

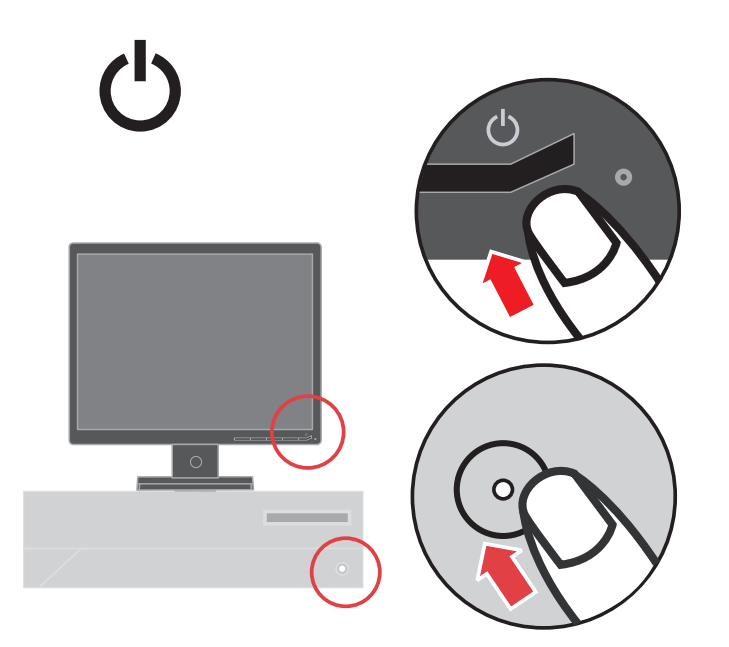

7. 如需安装监视器驱动程序,插入参考资料和驱动程序光盘,单击安装驱动程序, 然后按照屏 幕指示操作。

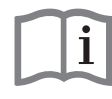

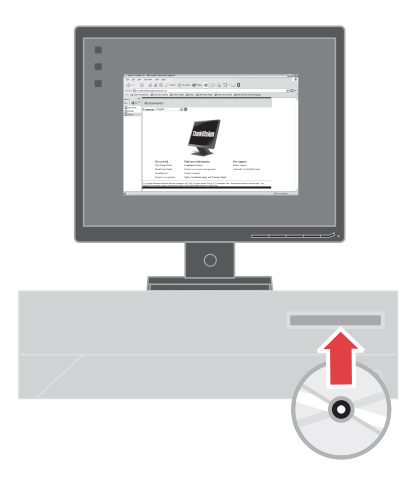

如需优化设置显示器图像,按"自动图像设置"键。 自动图像设置功能要求显示器的预热时间 8. 至少为15分钟。 使用DVI线可不必满足上述预热要求。

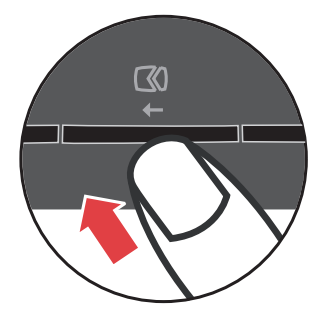

注意**:** 如果自动图像设置功能不能达到您需要的图像显示效果,可执行手动图像设置操 作。参见第3-3页中的"手动图像设置"。

### 第**2**章 调节和使用显示器

这部分说明如何调节和使用显示器。

#### 舒适性和可操作性

在使用期间遵循良好的人机工程学特性有助于充分发挥个人计算机的性能和消除 不适。适当布置您的工作场所和使用的设备,以便适应您的个人需求和执行的工作 此外,健康的工作习惯可帮助您在使用计算机时达到最高效率和最佳舒适性。

如需进一步了解这些内容,请访问我们的计算机健康工作网站: http://www.lenovo.com/healthycomputing

#### 布置工作区

工作平面应达到适当高度并具有足够的工作面积,以确保舒适性。

工作区的布置应与使用材料和设备的方式相符。保持工作区的整洁,常用物品(例 如计算机鼠标或者电话)应放置在最方便取用的位置。

设备的布局和设置会对您的工作姿势产生很大影响。以下主题说明了如何 优化设备设置以达到并保持良好的工作姿势。

#### 显示器的位置与视角

在定位和调节计算机显示器以确保观看舒适时应考虑以下几点:

- 视距: 显示器的最佳视距大约为510mm至760mm(20 英寸至30 英寸),可根 据环境光线和具体时间改变。通过改变显示器位置、自己的姿势或座椅位置, 您 可以改变视距。选择您感觉最舒适的视距。
- 显示器高度: 在设置显示器位置时应确保头部和颈部处于舒适的中间位置(垂直 或者竖直)。如果您的显示器没有高度调节装置,您可能必须在显示器底座下放 置书或者其他坚固物体,以达到所需高度。通常,在舒适就座之后,显示器的屏 幕顶部应位于或者稍低于眼部高度。但是,在微调显示器高度时,在眼部肌肉处 于放松状态时务必使眼睛与显示器中心之间的视线适应您自己的视距并保持舒 适。
- 倾斜: 调节显示器的倾斜度, 使屏幕图像的显示达到最佳效果并适应最舒适的头 部和颈部姿势。
- 一般位置:显示器的位置应避免顶光或附近窗口在屏幕上产生眩光或者反光。

下面是其他一些关于确保观看舒适的提示:

- 工作灯光充足。
- 如配备,请利用显示器亮度、对比度和图像调节控件,使屏幕上的图像效果最佳。
- 保持显示屏干净,这样可以将注意力放在屏幕内容上。

长时间高度集中用眼可能造成眼疲劳。 必须定时休息眼睛,眺望远方以便放松眼部肌肉。 如果需要了解关于眼疲劳或者眼部不适的问题,请咨询眼科护理专家。

#### 关于健康工作习惯的建议

以下总结了一些需要注意的重要因素,它们可帮助您在使用计算机时提高舒适性和工 作效率。

- 要保持良好的工作姿势,首先应该正确设置设备:工作区的布置和计算机设备的设 置对使用计算机时的工作姿势具有较大影响。务必按照第2-1页的"布置工作区"中的 提示优化设置显示器的位置和方向,以便保持舒适和高效的工作姿势。此外,必须 使用计算机部件和办公家具的调节功能根据自己的喜好进行调节。
- 稍稍改变姿势有助于减少不适:采用坐姿的工作时间越长,就越应注意自己的工作 姿势。 避免长时间保持某一姿势。定时稍稍改变姿势,以免产生不适。使用办公家 具或者设备的调节功能以适应改变的姿势。
- 短暂、有规律地休息有助于计算机工作健康:由于在使用计算机工作时大部分时间 处于静止状态,因此工作期间的短暂休息尤其重要。在使用计算机工作期间应定时 起身,伸展肢体,去喝水或采用其他短暂休息方式。工作中的短暂休息可帮助身体 改变姿势,有助于在工作期间提高舒适性和效率。

#### 可达性信息

联想致力于为有障碍认识提供信息和技术更大可达性。 凭借辅助技术,用户能以弥 补其障碍能力的方式获取信息。 您的操作系统已提供一些相关技术,另一些则需购 买或访问:

http://www-03.ibm.com/research/accessibility/requests/accvpat.nsf/lenovo-bidx?OpenForm

### 调节显示器图像

这部分说明用于调节显示器图像的用户控制装置功能。

### 使用直接访问控件

如果没有显示屏幕显示(OSD)控件,可使用直接访问控件。

注意**:** 直接访问控件为蓝色

表*2-1.* 直接访问控件

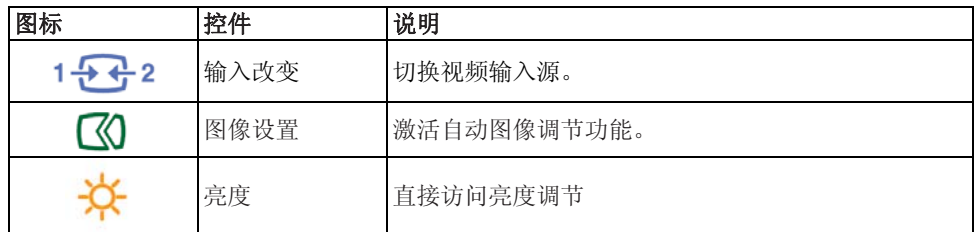

### 使用屏幕显示(**OSD**)控件

通过屏幕显示(OSD)控件可查看可使用用户控件调节的设置参数,如下所示。

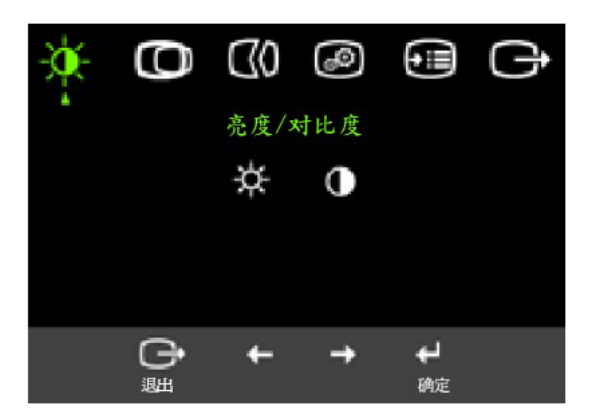

如需使用控件:

- 1. 按 → 打开OSD主菜单。
- 2. 使用 ← 或 → 在图标间移动。选择某个图标并按 ←执行该功能。如果出现子菜单, 您可使用 ← 或 → 在选项之间切换, 然后按 ←选择该功能。使用 ← 或 → 进行调 节按 ←保存。
- 3. 按下 $\Box$  后移, 退出OSD。
- 4. 按住 ← 并保持10秒以锁定OSD。该操作可避免意外改动OSD。按住 ← 并保持10 秒可解锁OSD,对OSD进行调节。
- 5. 默认情况下启用DDC/CI。使用OSD退出键, 按住 → 按钮并保持5秒可启用或禁用 DDC/CI功能。屏幕上显示" DDC/CI 禁用/DDC/ CI/启用"内容。

### 表*2-2. OSD*功能

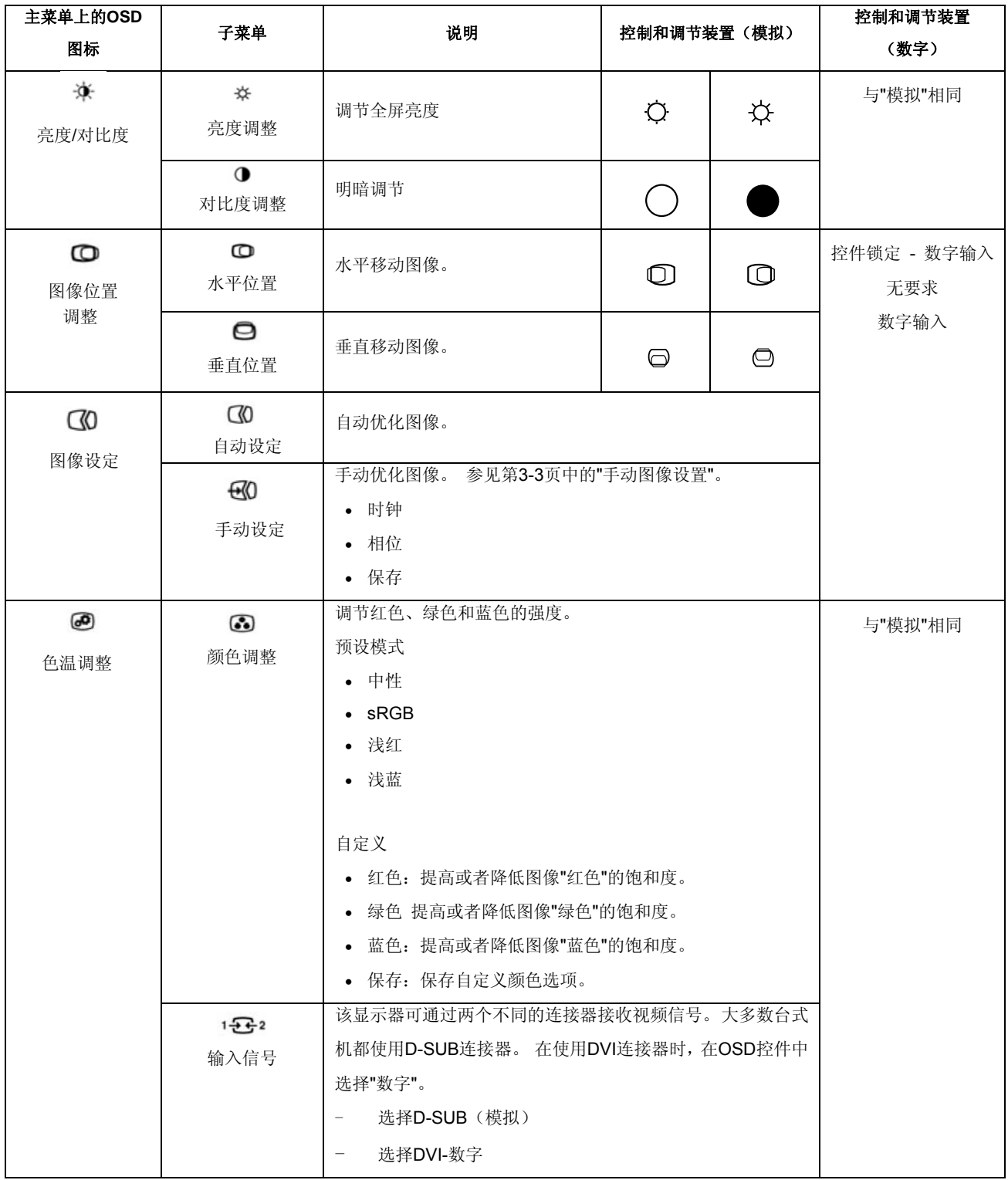

*Table 2-2. OSD*功能:

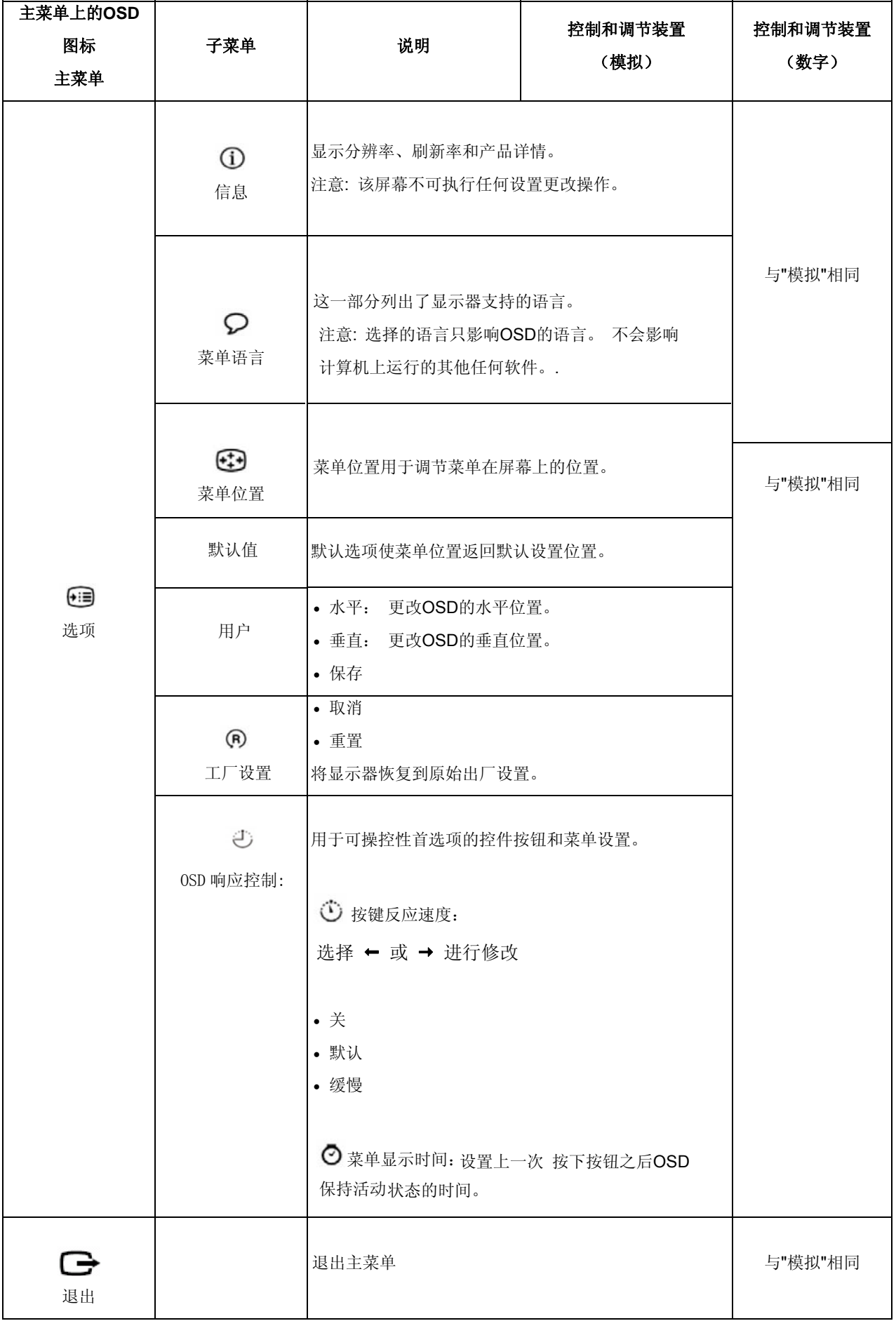

### 选择支持的显示模式

显示器使用的显示模式由计算机控制。 因此,关于如何更改显示模式的详情,请参考您 的计算机资料。

显示模式更改时,图像尺寸、位置和形状都可能更改。 这属于正常现象,可使用自动图 像设置和图像控件重新调节图像。

与CRT显示器(要求使用较高的刷新率尽可能减少闪烁),液晶显示屏或者平板技术不 存在闪烁现象。

注意**:** 如果系统以前曾经使用过CRT显示器,而且当前显示模式的配置超出了该显示器 的范围,您可能需要暂时重新连接CRT显示器直至完成系统的重新配置;最好采用1280 x 1024 和60 Hz配置,这是自然分辨率显示模式。

以下显示模式已经在出厂之前完成优化设置。

表2-3. 工厂设置的显示模式

| 分辨率       | 刷新率                 |  |
|-----------|---------------------|--|
| PAL       | $50$ Hz             |  |
| 640x350   | 70Hz                |  |
| 640x480   | 60Hz.66Hz,72Hz,75Hz |  |
| 720x400   | 70Hz                |  |
| 800x600   | 60Hz.72Hz,75Hz      |  |
| 1024x768  | 60Hz, 70Hz, 75Hz    |  |
| 1152x864  | 75Hz                |  |
| 1280x1024 | 60Hz.72Hz,75Hz      |  |

### 理解电源管理

如果计算机发现在用户定义的时间内您都没有使用鼠标或者键盘,将调用电源管理功能。 下表列出了几种状态。

为了达到最佳性能,每天工作结束时或者工作期间需要离开较长时间时关闭显示器。

表*2-4.*电源指示灯

| 状态    | 电源指示灯 | 屏幕 | 恢复操作                                                        | 标准                           |
|-------|-------|----|-------------------------------------------------------------|------------------------------|
| 开     | 稳定绿色  | 正常 |                                                             |                              |
| 待机/暂挂 | 稳定琥珀色 | 黑屏 | 按任意按键或移动鼠标。<br>重新显示时可能有少量延时。<br>注意:如果没有像显示器输出图像也可能<br>导致待机。 | <b>FNFRGY</b><br><b>STAR</b> |
| 关     | 关     | 关  | 按任意按键或移动鼠标。图像重新显示<br>之前可能有少量延时。                             | <b>FNFRGY</b><br><b>STAR</b> |

### 保养显示器

在执行任何显示器维护操作之前,必须切断电源。

#### 错误操作:

- 直接用水或液体擦拭显示器。
- 使用溶剂或者研磨剂。
- 使用易燃的清洁物质清洁显示器或任何其它电气设备。
- 用尖利的或研磨物件接触显示器屏幕区。 这类接触可能对您的屏幕造在永久损坏。
- 使用任何含有抗静电溶液或类似添加物的清洁剂。 这将破坏屏幕区的涂层。

### 正确操作:

- 将一块柔软的抹布略蘸点水轻轻擦拭外壳和屏幕。
- 用湿抹布和少许温和的清洁剂擦去油脂或手指印。

### 拆卸显示器支架

1. 将显示器正面朝下放在桌上。

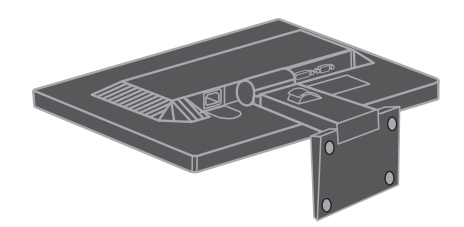

2. 将显示器正面朝下放在一个表面干净或柔软的布上, 按下顯示器支架前部的按鈕。

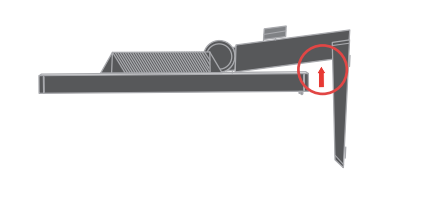

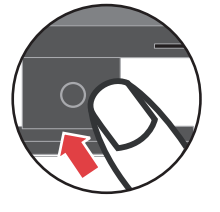

3. 将其从显示器上拆下。

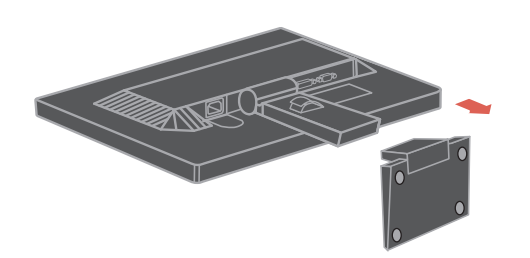

拆除铰链盖板 4.

若需拆除铰链盖板,请遵循以下步骤:

 $\odot$ 

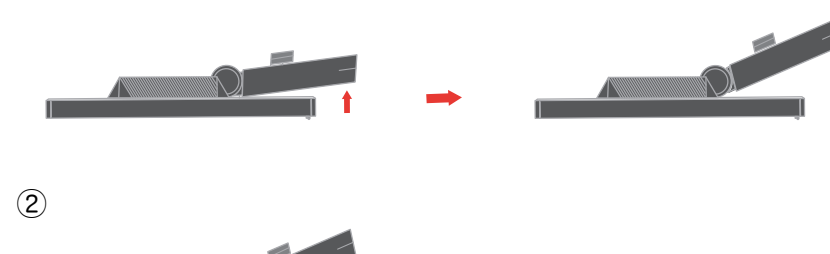

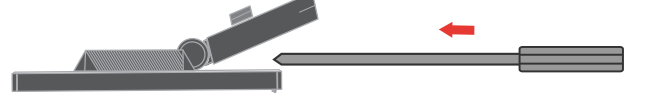

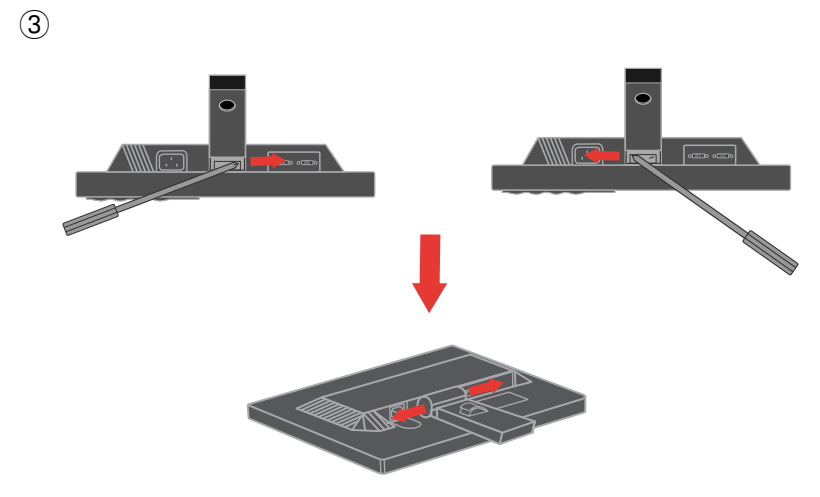

④

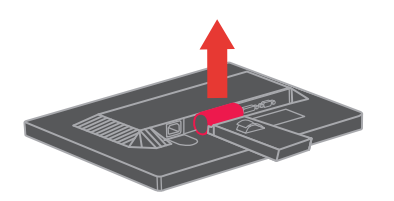

# 第**3**章.参考信息

此章节包括显示器规格、手动安装显示器驱动程序说明、故障排除及服务信息。

# 显示器规格

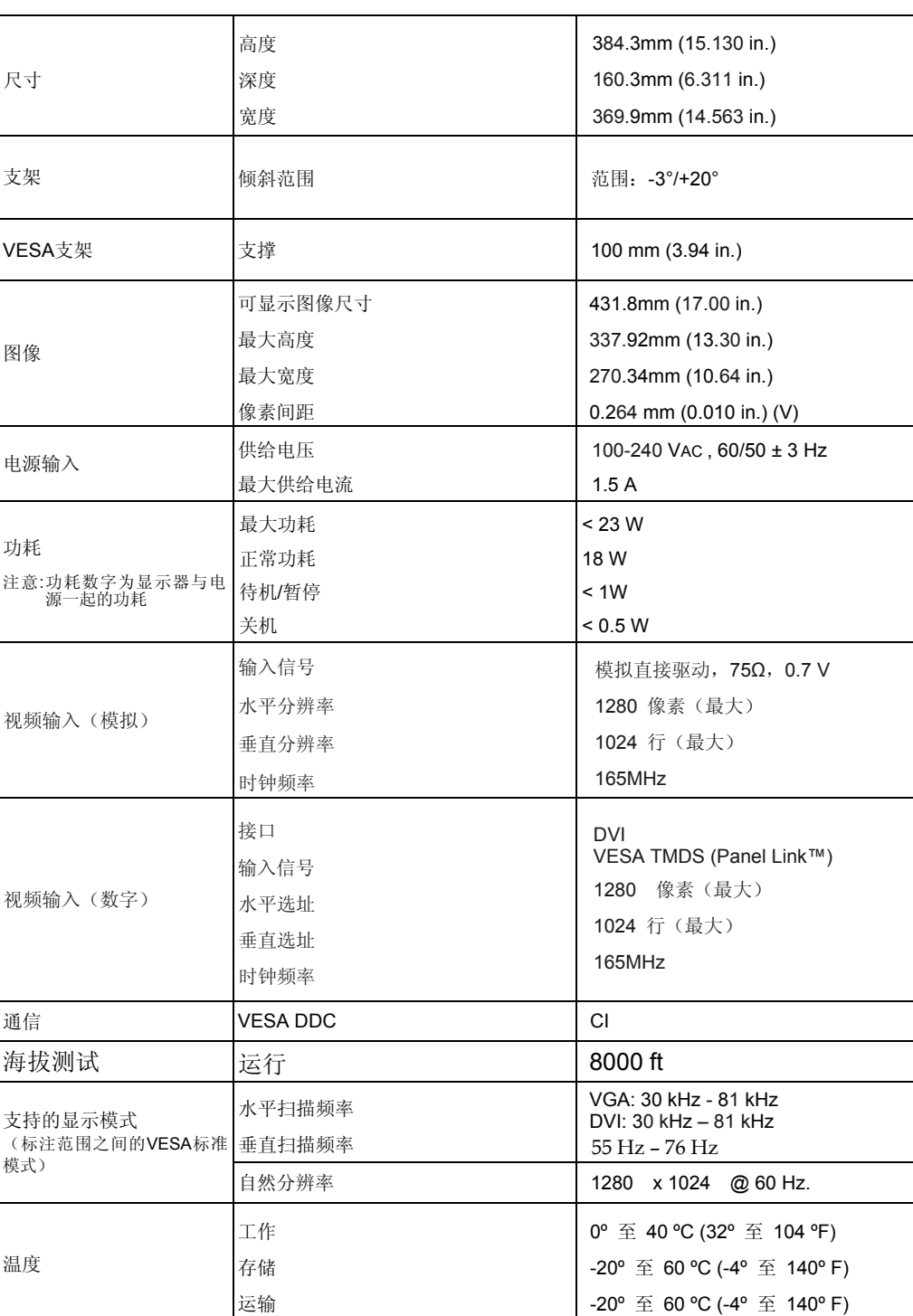

表*3-1* 显示器规格 *.*

表*3-1.* 显示器规格 *(*续*)*

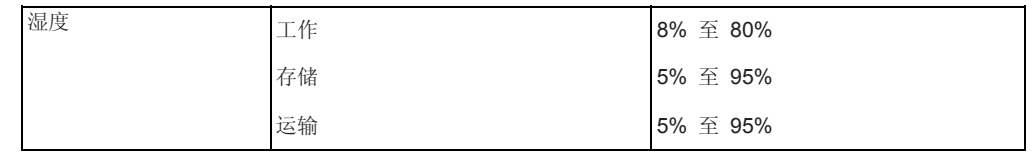

### 故障排除

如果在设置或使用显示器时遇到问题,您也许能够自行解决。在和经销商或联想联系前, 采取相应的建议举措。

表*3-2.* 故障排除

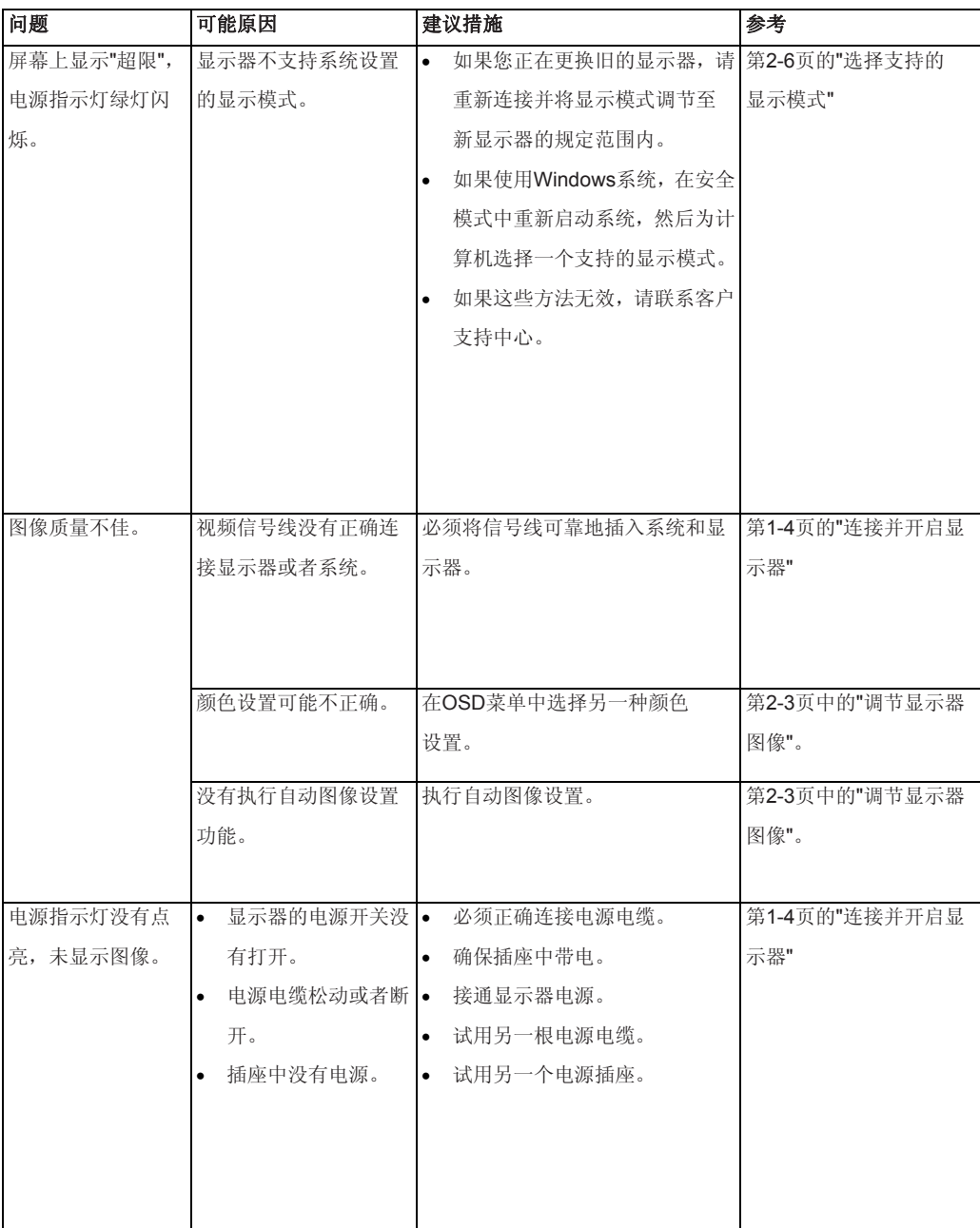

表*3-2.* 故障排除(续)

| 问题                   | 可能原因           | 建议措施                          | 参考              |
|----------------------|----------------|-------------------------------|-----------------|
| 屏幕显示空白,电源            | 显示器处于待机/暂挂模    | l۰.<br>按键盘上的任意键或移动鼠标          | 第2-6页中的"理解电源    |
| 指示灯稳定显示橙             | 式              | 即可恢复运行。                       | 管理"。            |
| 色或者闪烁显示绿             |                | 检查计算机中的电源选项设置。<br>$\bullet$   |                 |
| 色                    |                |                               |                 |
|                      |                |                               |                 |
| 电源指示灯为绿              | 视频信号线与系统或者     | 视频线必须正确连接系统。                  | 第1-4页的"连接并开启显   |
| 色, 但没有图像。            | 显示器之间的连接松动     |                               | 示器"             |
|                      | 或者断开。          |                               |                 |
|                      |                |                               |                 |
|                      | 显示器亮度和对比度      | 在OSD菜单上调节亮度和对比度。              | 第2-3页中的"调节显示器   |
|                      | 采用最低设置。        |                               | 图像"。            |
|                      |                |                               |                 |
|                      |                |                               |                 |
| 某个或者多个像素             | 这是液晶显示器技术的     | 如果缺失的像素点超过五个,请                | 第A-1页的附录A, "服务和 |
| 看起来有些变色。             | 特性,并非液晶显示器     | 联系客户支持中心。                     | 支持"             |
|                      | 的缺陷。           |                               |                 |
|                      |                |                               |                 |
| 文本中有些行模<br>$\bullet$ | 图像设置没有优化<br>l. | 调节系统的分辨率设置, 以适应该              | 第2-3页中的"调节显示器   |
| 糊或图像模糊。              | $\bullet$      | 您的系统显示属性设 显示器的自然分辨率: 1280 x   | 图像"。            |
| 图像中存在水平<br>$\bullet$ | 置尚未优化。         | 1024 @ 60 Hz.                 | "手动图像设置"        |
| 或者垂直的贯穿              |                |                               |                 |
| 线。                   |                | 执行自动图像设置。 如果自动图像 第2-6页的"选择支持的 |                 |
|                      |                | 设置功能不能所需效果,可执行手               | 显示模式"           |
|                      |                | 动图像设置操作。                      |                 |
|                      |                |                               |                 |
|                      |                | 在使用自然分辨率时, 通过调节               | 参见系统显示属性的"高     |
|                      |                | 系统的每英寸点数(DPI)可进               | 级"部分。           |
|                      |                | ·步改善效果。                       |                 |
|                      |                |                               |                 |
|                      |                |                               |                 |

### 手动图像设置

如果自动图像设置功能不能达到您需要的图像显示效果,可执行手动图像设置操作。

注意**:** 使显示器的接通电源状态保持15分钟,直至显示器预热。

- 1. 按显示器底部的 ← 以打开OSD菜单。
- 2. 利用 ← 或 → 选择 3 并按下 ← 进入。
- 3. 利用 ← 或 → 选择"时钟"和"相位"调节。
- 时钟(像素频率)用于调节一次水平扫描的像素数量。 如果该频率不正确,屏幕 会显示垂直条纹,图片的宽度也不正确。
- 相位用于调节像素时钟信号的相位。如果相位调节错误,亮图区域中会出现水平 干扰。
- 4. 当图像不再失真时,保存时钟和相位调节设置。
- $5.$  按 → 退出OSD菜单。

### 手动安装显示器驱动程序

以下是在 Microsoft Windows 7 Microsoft Windows Vista, Microsoft Windows XP 中手动安装显示器 驱动软件的步骤。

#### 在**Windows 7**操作系统中安装显示器驱动程序

如需在Microsoft® Windows 7操作系统中安装设备驱动程序,执行以下步骤: 注意: 请从联想光盘中下载文件, 以使用Windows 7系统的即插即用功能。

- 1. 关闭计算机和所有连接的设备。
- 2. 确保显示器已经正确连接。
- 3. 依次开启显示器和系统设备。 等待计算机启动Windows 7操作系统。
- 4. 依次单击开始、控制面板,然后双击硬件和声音图标,打开显示属性窗口。
- 5. 单击个性化图标。
- 6. 点击显示设置图标。
- 7. 点击**调整解像度**按钮。
- 8. 点击高级设置按钮。
- 9. 单击显示器选项卡。
- 10. 点击属性按钮。
- 11. 单击驱动程序选项卡。
- 即插即用显示器"窗口。 12. 依次单击更新驱动程序和"浏览计算机以查找驱动程序软件",打开"更新驱动程序软件 **-** 一般
- 13. 选择"从计算机的设备驱动程序列表中选择"然后单击下一步按钮。
- 单击浏览器按钮并到以下目录中: **X:\Monitor Drivers\**(**X** 是分配给CD-ROM 驱动的字母)。 14. 将联想光盘放入光盘驱动器中, 然后点击从磁盘安装按钮。
- 
- 15. 选择"L1710D.inf"文件并单击打开按钮。单击确定按钮。
- 16. 选择**L1710D** 并单击下一步。系统将该文件从光盘复制到硬盘驱动器。
- 17. 关闭所有打开的窗口并取出光盘。
- 18. 重新启动计算机。

系统将自动选择最大刷新率和对应的颜色匹配方案。

注意**:** 在液晶显示器(和CRT不同)上,提高刷新率并不能改善显示质量。 Lenovo 推荐使用1280 x 1024 (刷新率为60 Hz)或者640 x 480 (刷新率为60 Hz)

#### 在**Windows Vista**操作系统中安装显示器驱动程序

如需在Microsoft® Windows Vista操作系统中安装设备驱动程序,执行以下步骤: 注意: 请从联想光盘中下载文件, 以使用Windows Vista系统的即插即用功能。

- 1. 关闭计算机和所有连接的设备。
- 2. 确保显示器已经正确连接。
- 3. 依次开启显示器和系统设备。 等待计算机启动Windows Vista操作系统。
- 4. 依次单击开始、控制面板,然后双击硬件和声音图标,打开显示属性窗口。
- 5. 单击个性化图标。
- 6. 点击显示设置图标。
- 7. 点击高级设置按钮。
- 8. 单击显示器选项卡。
- 9. 点击属性按钮。
- 10. 单击驱动程序选项卡。
- 11. 依次单击更新驱动程序和"浏览计算机以查找驱动程序软件",打开"更新驱动程序软件一般 即插即用显示器"窗口。
- 12. 选择"从计算机的设备驱动程序列表中选择"然后单击下一步按钮。
- 13. 将联想光盘放入光盘驱动器中,然后点击从磁盘安装按钮。 单击浏览器按钮并到以下目录中:
	- **X:\Monitor Drivers\** (**X** 是分配给CD-ROM 驱动的字母)。
- 14. 选择"L1710D.inf"文件并单击打开按钮。 单击确定按钮。
- 15. 选择**L1710D** 并单击下一步。. 系统将该文件从光盘复制到硬盘驱动器。
- 16. 关闭所有打开的窗口并取出光盘。
- 17. 重新启动计算机。

系统将自动选择最大刷新率和对应的颜色匹配方案。

注意**:** 在液晶显示器(和CRT不同)上,提高刷新率并不能改善显示质量。 Lenovo 推荐使用1280 x 1024 (刷新率为60 Hz)或者640 x 480 (刷新率为60 Hz)

### 在 **Windows XP** 操作系统中安装显示器驱动程序

如需使用 Windows XP 的即插即用功能,应从参考资料和驱动程序光盘中下载文件。 参考资料和驱动程序光盘

注意**:** 在继续执行 Windows XP 自动图像设置功能之前,必须完成这部分操作。

- 1. 关闭计算机和所有连接的设备。
- 2. 确保显示器已经正确连接。
- 3. 依次开启显示器和系统设备。 等待系统载入Windows XP操作系统。
- 4. 依次单击开始、设置、控制面板,然后双击显示图标,打开显示属性窗口。
- 5. 单击设置选项卡。
- 6. 单击高级按钮。
- 7. 单击显示器选项卡。
- 8. 点击属性按钮。
- 9. 单击驱动程序选项卡。
- 10. 单击更新驱动程序打开硬件更新向导窗口, 选择 从列表或者指定位置安装(高级), 单击 下一步。
- $11.$ 不要搜索。我要自己选择要安装的驱动程序<sub>,</sub> 然后单击下一步。
- 12. 将联想光盘放入光盘驱动器中,然后点击从磁盘安装按钮。
- 13. 单击浏览器按钮并到以下目录中:

**X:\Monitor Drivers\** (**X** 是分配给CD-ROM 驱动的字母)。

- 14. 选择**" L1710D.inf "**文件并单击打开按钮。单击确定按钮。
- 15. 选择L1710D并单击下一步。系统将该文件从光盘复制到硬盘驱动器。
- 16. 关闭所有打开的窗口并取出光盘。
- 17. 重新启动系统。系统将自动选择最大刷新率和对应的颜色匹配方案。

注意**:** 在液晶显示器(和CRT不同)上,提高刷新率并不能改善显示质量。 Lenovo 推荐使用1280 x 1024 (刷新率为60 Hz)或者 640 x 480 (刷新率为60 Hz)

#### 获取更多帮助

如果您仍然无法解决您的问题,请联系客户支持中心 关于联系客户支持中心的详情,请参见第A-1页 的附录A "服务和支持"。

### 服务信息

### 产品编号

显示器的产品编号位于显示器框架的侧面,如下所示。

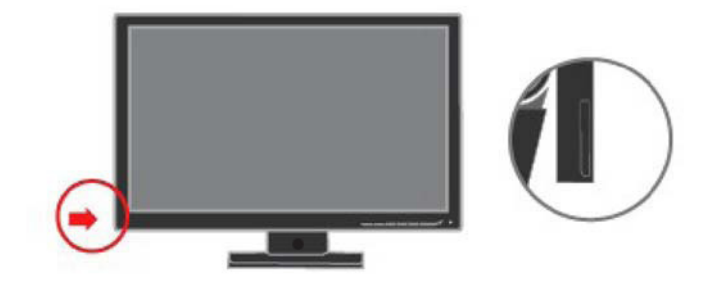

#### 客户责任

保修单不适用于因意外、误用、滥用、不正确安装、不按产品规定和说明进行操作、自然或人 为灾祸或未经授权的交变、维修或改装而损坏的产品。

以下列举了误用或滥用,且保修单不予以担保的范例:

- CRT显示器屏幕图像烧损。 利用移动屏幕保护程序或电源管理可避免图像烧损。
- 机盖、框架、底座和电线的物理损坏。
- 显示器屏幕上的刮痕或刺痕。

## 电话技术支持

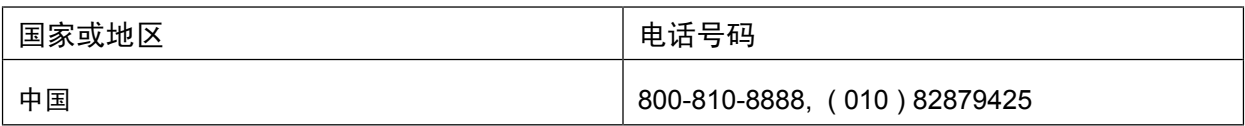

### 附录**B** 声明

任何对产品、程序或服务的引用并非意在明示或暗示只能使用Lenovo 的产品、程序或服务。 只要不侵犯Lenovo 的知识产权,任何同等功能的产品、程序或服务,都可以代替Lenovo 产品、程序或服务。但是,评估和验证任何其他产品、程序或服务,则由用户自行负责。

本信息中可能包含技术方面不够准确的地方或印刷错误。此处的信息将定期更改;这 些更改将编入本出版物的新版本中。Lenovo 可以随时对本出版物中描述的产品和/或 程序进行改进和/或更改,而不另行通知。

Lenovo 可以按它认为适当的任何方式使用或分发您所提供的任何信息而无须对 您承担任何责任。

本出版物对非Lenovo Web 站点的任何引用都只是为了方便起见才提供的,不以任 何方式充当对那些Web 站点的保证。那些Web 站点中的资料不属于Lenovo 产品 资料, 使用那些Web 站点带来的风险由您自行承担。

此处包含的任何性能数据都是在受控环境中测得的。因此,在其他操作环境中获得的 数据可能会明显不同。有些测量可能是在开发级的系统上进行的,因此不保证与一般 可用系统上的测量结果相同。此外,有些测量是通过推算而估计的。实际结果可会有 差异。本文档的用户应当验证其特定环境的适用数据。

### 商标

以下术语是 Lenovo 在美国和/或其他国家或地区的商标: Lenovo Lenovo标志

Microsoft、Windows和Windows NT 是Microsoft集团公司的商标。

其他公司、产品或服务名称可能是其他公司的商标或者服务标记。

# 附录C. 有毒有害物质或元素

根据中华人民共和国《电子信息产品污染控制管理办法》,下表列出了本产品中包含的有毒有 害物质或元素的名称和含量。

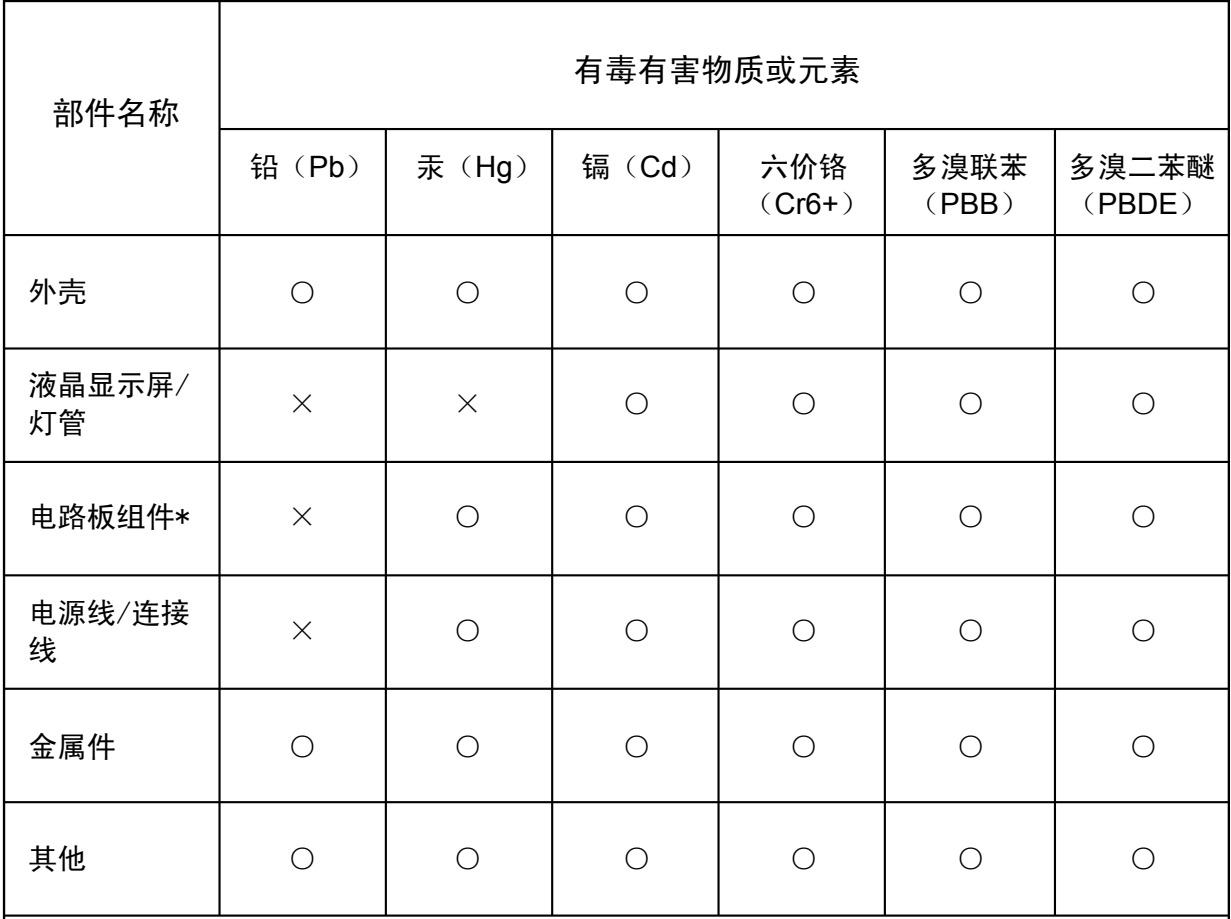

\*: 电路板组件包括印刷电路板及其构成的零部件,如电阻、电容、集成电路、连接器等 ○:表示该有毒有害物质在该部件所有均质材料中的含量均在《电子信息产品中有毒有害物 质的限量要求标准》规定的限量要求以下

×:表示该有毒有害物质至少在该部件的某一均质材料中的含量超出《电子信息产品中有毒 有害物质的限量要求标准》规定的限量要求;但是上表中打"×"的部件,符合欧盟RoHS法 规要求(属于豁免的部分)

# 能效等级

根据中华人民共和国国家标准《计算机显示器能效限定值及能效等级》(GB 21520-2008)的规 定,下表列出了本产品所达到的能效等级。

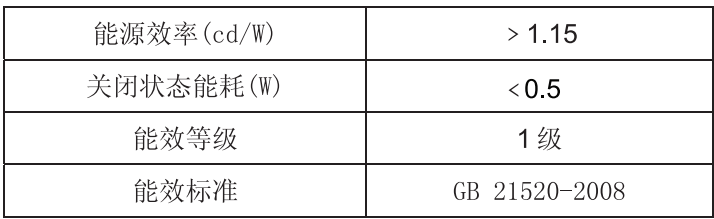